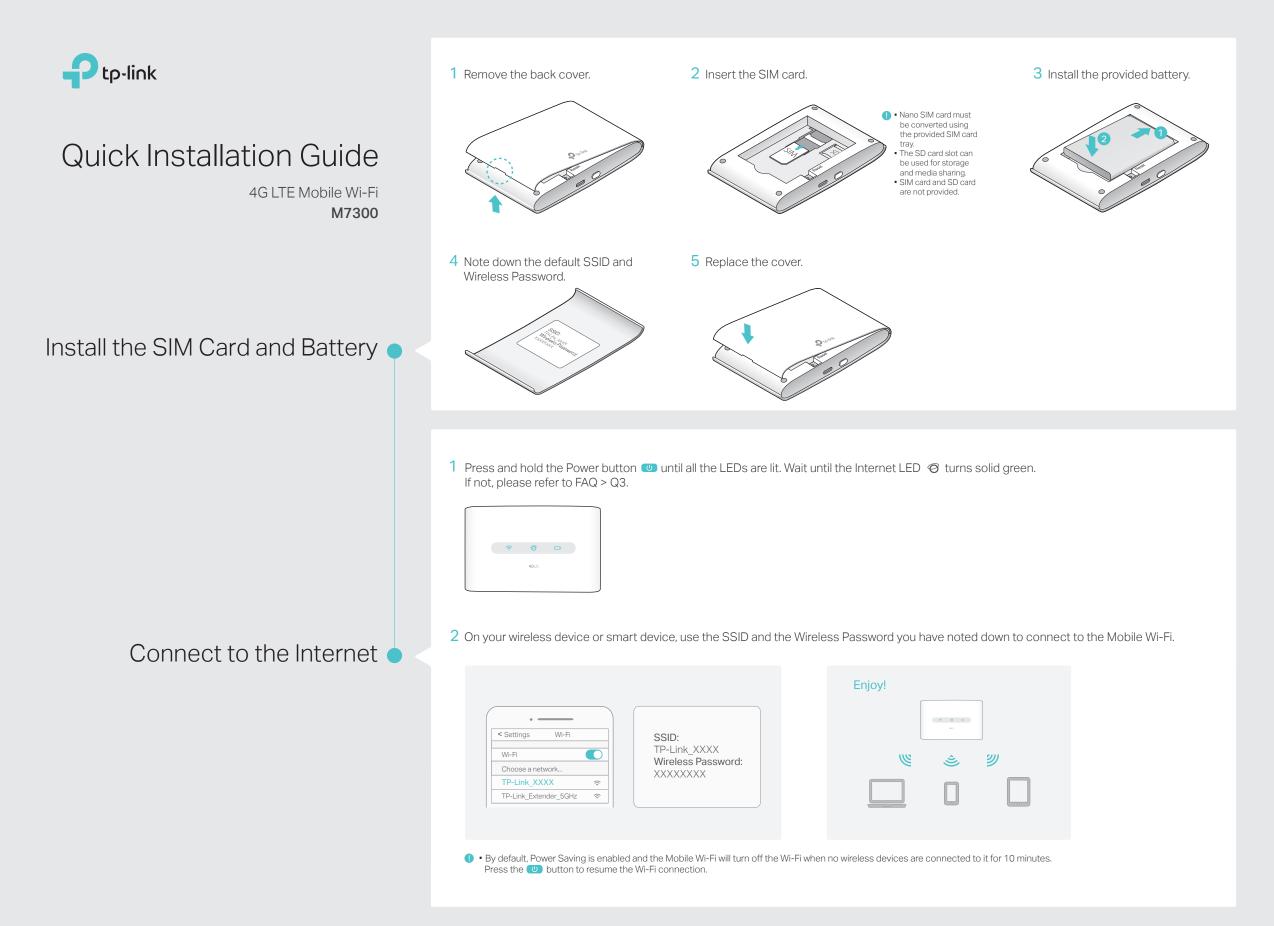

# tpMiFi APP

# How to download tpMiFi

- 1. Download the tpMiFi app from the Apple App Store or Google Play Store, or simply scan the QR code.
- 2. Ensure your device is wirelessly connected to the Mobile Wi-Fi.
- 3. Launch the app and use the default admin to login.

1. Monitor and limit your data usage.

250

How to use tpMiFi

Menu —

Battery status

Messages

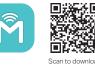

Data Usage Settings

Online Wi-Fi devices SD card status

### 2. Manage network access

Tap the Wi-Fi Users icon on Home Screen and swipe left the device to block and then tap Block.

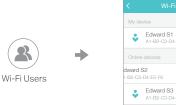

### 3. Share multimedia files

Tap the SD Sharing icon on Home Screen and select the sharing method: Wi-Fi Mode or USB Mode.

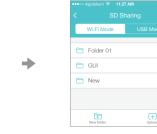

# I FD Indicators

| LED          | Status         | Explanation                                    |
|--------------|----------------|------------------------------------------------|
| 🔶 (Wi-Fi)    | On             | The Wi-Fi is enabled.                          |
| 🥝 (Internet) | On             | The Mobile Wi-Fi is connected to the internet. |
|              | On             | The Mobile Wi-Fi is on.                        |
| 🔲 (Battery)  | Red            | The battery level is lower than 10%.           |
|              | Blinking Green | The Mobile Wi-Fi is charging.                  |

Note: The LEDs will turn off automatically after idling for 15 seconds. To check the LED status, press the Power button () to turn them on again.

# Charging Your Mobile Wi-Fi

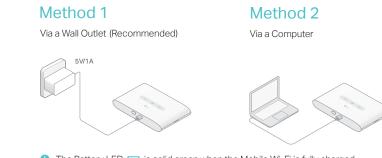

The Battery LED is solid green when the Mobile Wi-Fi is fully charged. The power adapter is not provided by TP-Link.

# FAQ (Frequently Asked Questions)

### Q1. Is there an alternative to manage the Mobile Wi-Fi besides the tpMiFi app?

- A. You can manage the Mobile Wi-Fi by using its web management page.
- 1. Connect your wireless device to the Mobile Wi-Fi.
- 2. Launch a web browser and enter http://tplinkmifi.net or http://192.168.0.1 in the address bar. Enter admin to log in.

#### Q2. What should I do if I cannot log in to the web management page?

- A1. Verify that your device is connected to the Mobile Wi-Fi.
- A2. Verify that you have entered http://tplinkmifi.net or http://192.168.0.1 correctly.
- A3. Verify that your device is set to obtain an IP address automatically.

#### Q3. What should I do if the Internet LED @ doesn't light up (I cannot access the internet)?

#### A1. Check PIN status

Refer to Q1 to log in to the web management page on your phone. If the current SIM card status is PIN Locked, you will need to unlock it using the PIN code.

#### A2. Verify the mobile carrier parameters

1. Refer to Q1 to log in to the web management page on your phone. Go to Dial-up > Device > View Profile Details and verify the parameters (i.e. APN, Username,

and Password) provided by your mobile carrier are correctly entered.

- 2. If the mobile carrier parameters are not correct, return to the Dial-up page and create a new profile with the correct information. Then choose the new created profile from the Profile List.
- A3. Check the Data Roaming settings
- If your SIM card is operated in a roaming service area, refer to Q1 to log in to the web management page on your phone. Go to Dial-up and enable the Data Roaming option.

#### A4. Check Mobile Data

Refer to Q1 to log in to the web management page on your phone. Go to Dial-up to verify that Mobile Data is On. If not, enable it.

#### A5. Check Data Limit

Refer to Q1 to log in to the web management page on your phone. Go to Device > Data Usage Settings to check whether your data usage has exceeded the Total/Monthly allowance.

#### Q4. What should I do if my internet speed is slow?

- A1. Refer to Q1 to log in to the web management page on your phone. Go to Device > Advanced > Wireless Band to switch between 2.4GHz and 5GHz band for better connectivity
- A2. Refer to Q1 to log in to the web management page on your phone. Go to Device > Network > Network Mode and try a different network.

## Q5. How do I restore the Mobile Wi-Fi to its factory default settings?

A. With the Mobile Wi-Fi powered on, remove the cover and then use a pin to press and hold the Reset button until all LEDs turn on momentarily. Note: Resetting the device to its factory defaults will clear all previous configuration.

### Safety Information

- Keep the device away from water, fire, humidity or hot environments.
- Do not attempt to disassemble, repair, or modify the device.
- Do not use damaged charger or USB cable to charge the device.
- Do not use any other chargers than those recommended. . Do not use the device where wireless devices are not allowed.
- CAUTION: RISK OF EXPLOSION IF BATTERY IS REPLACED BY AN INCORRECT TYPE. DISPOSE OF USED BATTERIES ACCORDING TO THE INSTRUCTIONS. Please read and follow the above safety information when operating the device. We cannot guarantee that no accidents or damage will occur due to improper use of the device. Please use this product with care and operate at your own risk.

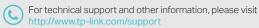

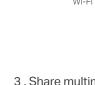

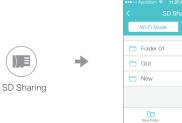